# SoL-loggen gebruiken voor seriële omleiding op UCS

# Inhoud

Inleiding SoL-beleid configureren IPMI-beleid configureren **Configuratiebeleid** Toewijzen aan het beleid voor sol, IPMI en bioscoop SoL testen

# Inleiding

Het doel van dit document is te beschrijven hoe u Unified Communications System (UCS) kunt configureren om de console van een server te loggen naar de functionaliteit Serial over LAN (SoL) vanaf een blade in de UCS B-infrastructuur.

### SoL-beleid configureren

Eerst moet je een SoL Policy maken om de SoL functionaliteit aan te zetten.

Meld u aan bij UCS Manager, selecteer Server > Beleid > Seriële gegevens over LAN-beleid.

Klik op het pictogram [+] / Nieuw.

Typ in het pop-upvenster een NAAM, BESCHRIJVING, SNELHEID en selecteer ENABLE.

Klik op OK.

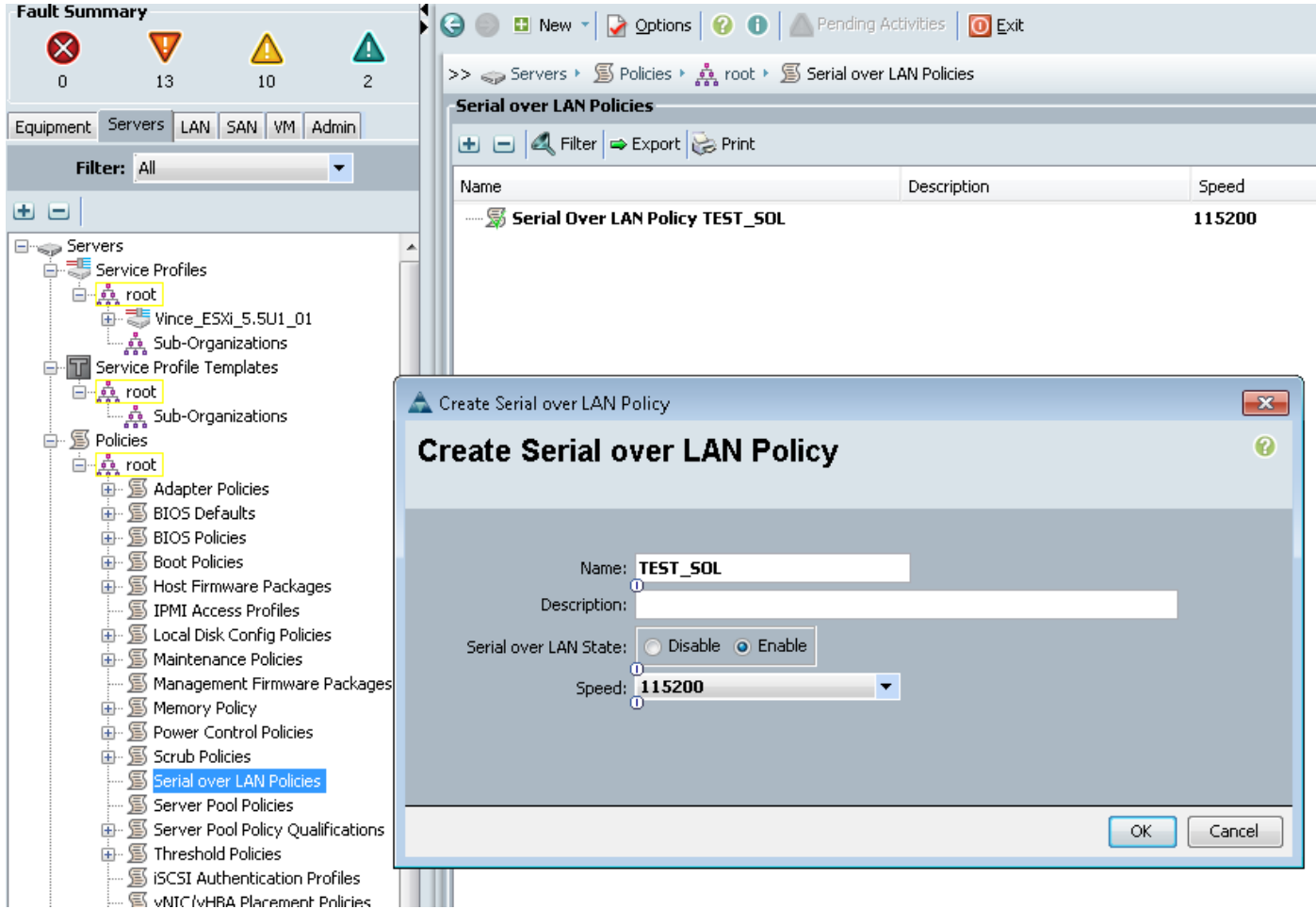

### IPMI-beleid configureren

Daarna zult u een IPMI-toegangsprofiel (Intelligent Platform Management Interface) maken dat een gebruikersaccount maakt voor loggen in de SoL-sessie.

Selecteer in UCS Manager servers > Beleid > IPMI-toegangsbeleid.

Klik op het pictogram [+] / Nieuw.

Typ in het pop-upvenster een naam, WACHTWOORD en specificeer de ROL.

Klik op OK.

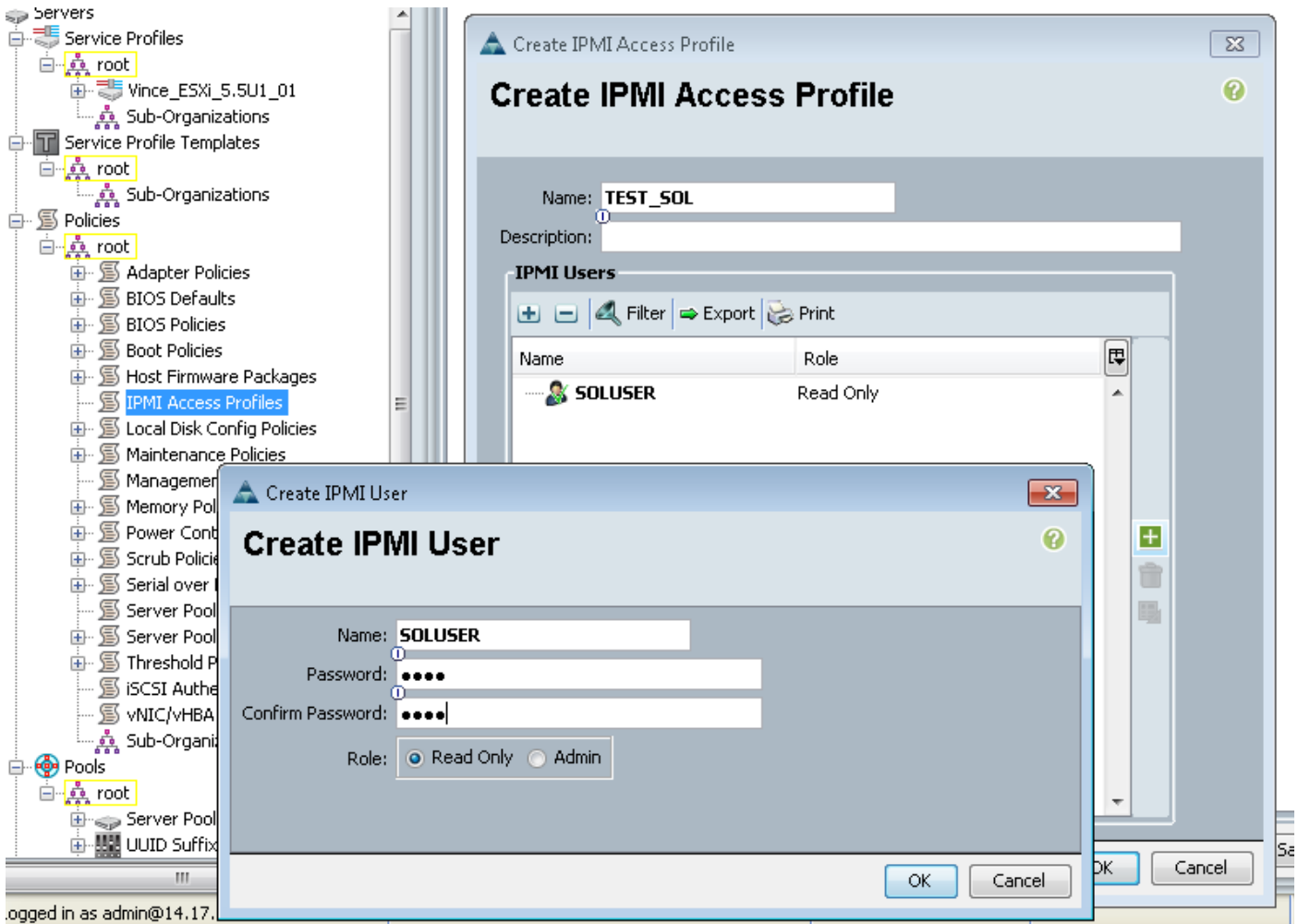

## **Configuratiebeleid**

Nu gaan we het basissysteem voor ingangsuitvoer instellen om de benodigde instellingen in het geprogrammeerde systeem aan te zetten.

Meld u aan bij UCS Manager, selecteer Server > Beleid > Bioscoop.

Klik op het pictogram [+] / Nieuw.

Typ in het pop-upvenster een naam en beschrijving

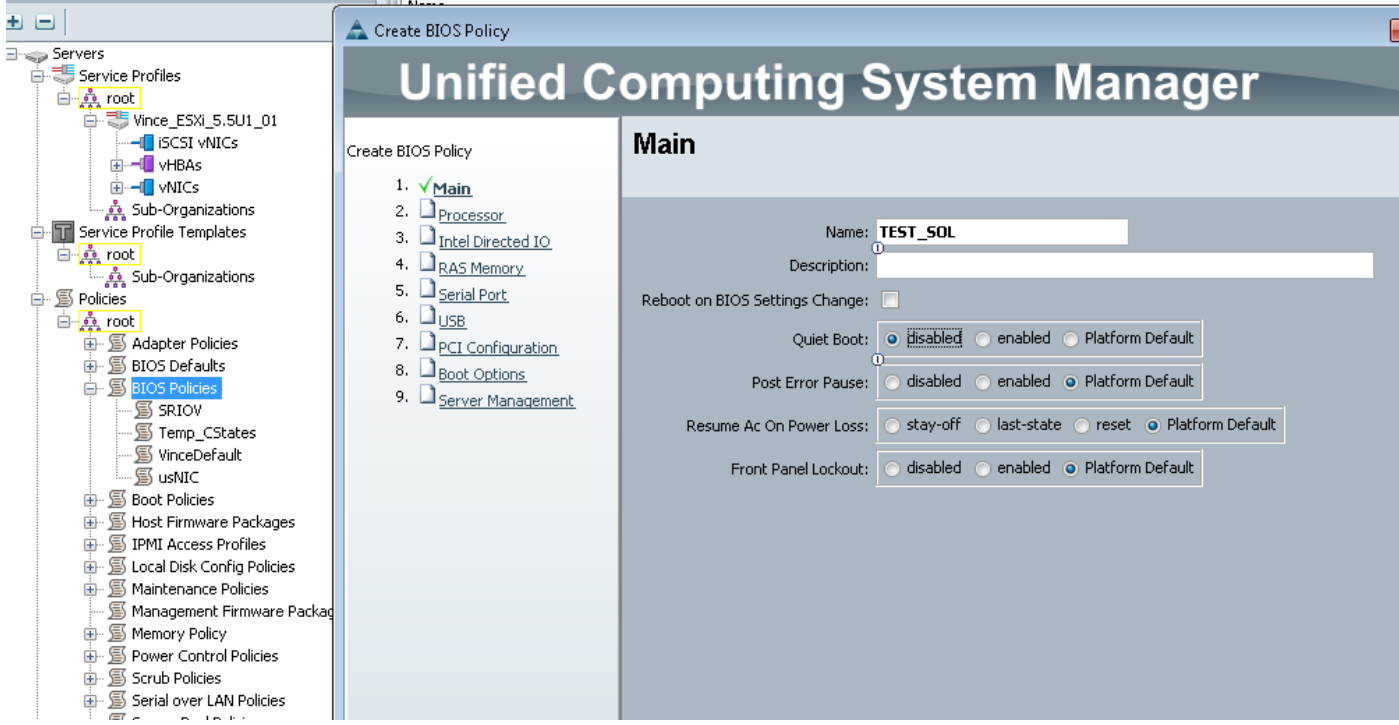

#### Selecteer op de pagina 'Seriële poort' de optie ENABLED

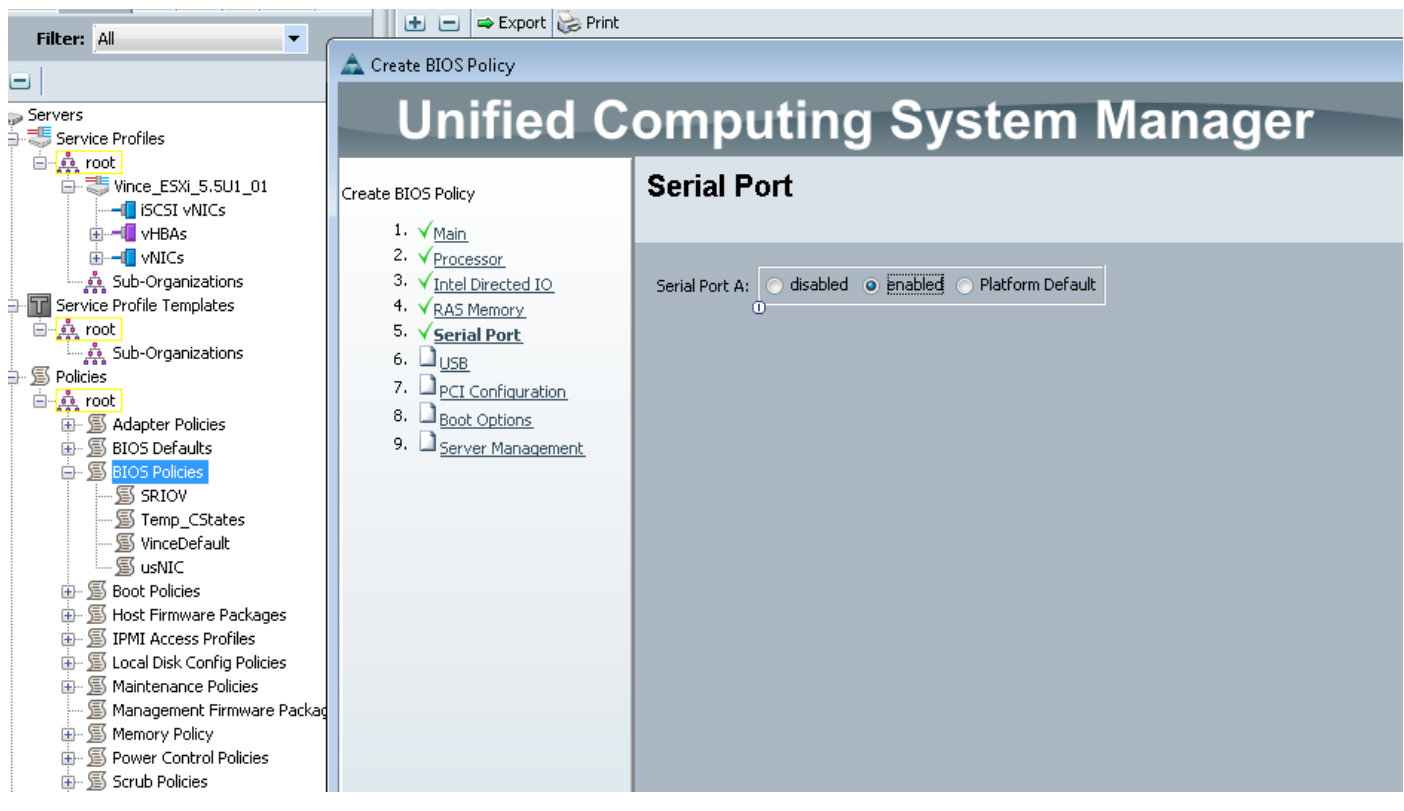

Configureer de omleiding van de console op de pagina 'Server Management'.

Punt het aan een seriële poort

## Specificeer de BAUD-SNELHEID en het TERMINALE TYPE

Klik op OK

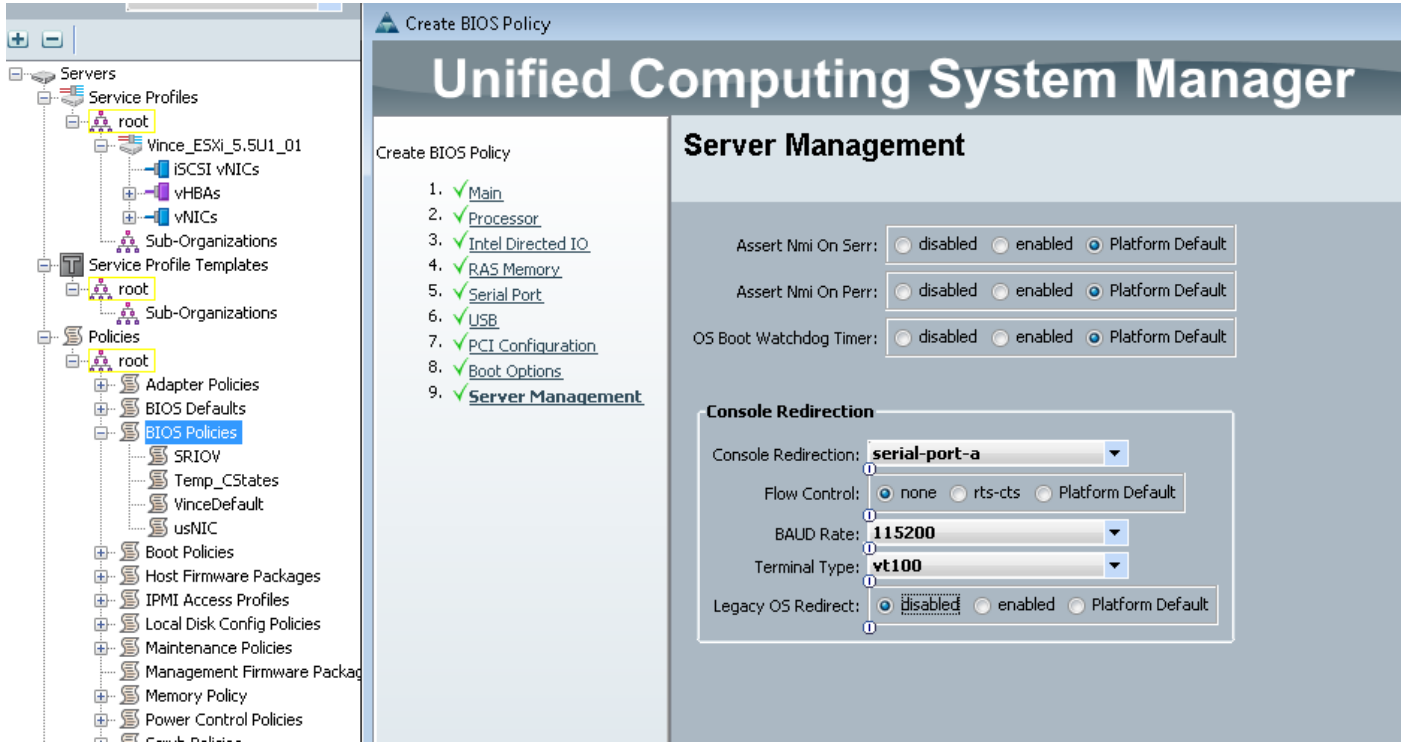

### Toewijzen aan het beleid voor sol, IPMI en bioscoop

Pas de SoL, IPMI en de IBM veranderingen toe in het serviceprofiel waar u mee werkt. Merk op dat als SP gebonden is aan een sjabloon, u deze potentieel moet loskoppelen, dan opnieuw associëren.

Selecteer het tabblad SERVERS, selecteer uw SERVICEPROFIEL en klik vervolgens op het tabblad BELEIDSMAATREGELEN.

U ziet het beleid dat u zojuist hebt gemaakt, nu ook beschikbaar onder Beleid over het serviceprofiel. Nu kunnen zowel het boor- als het IPMI-systeem een snelle afname zien en kiezen.

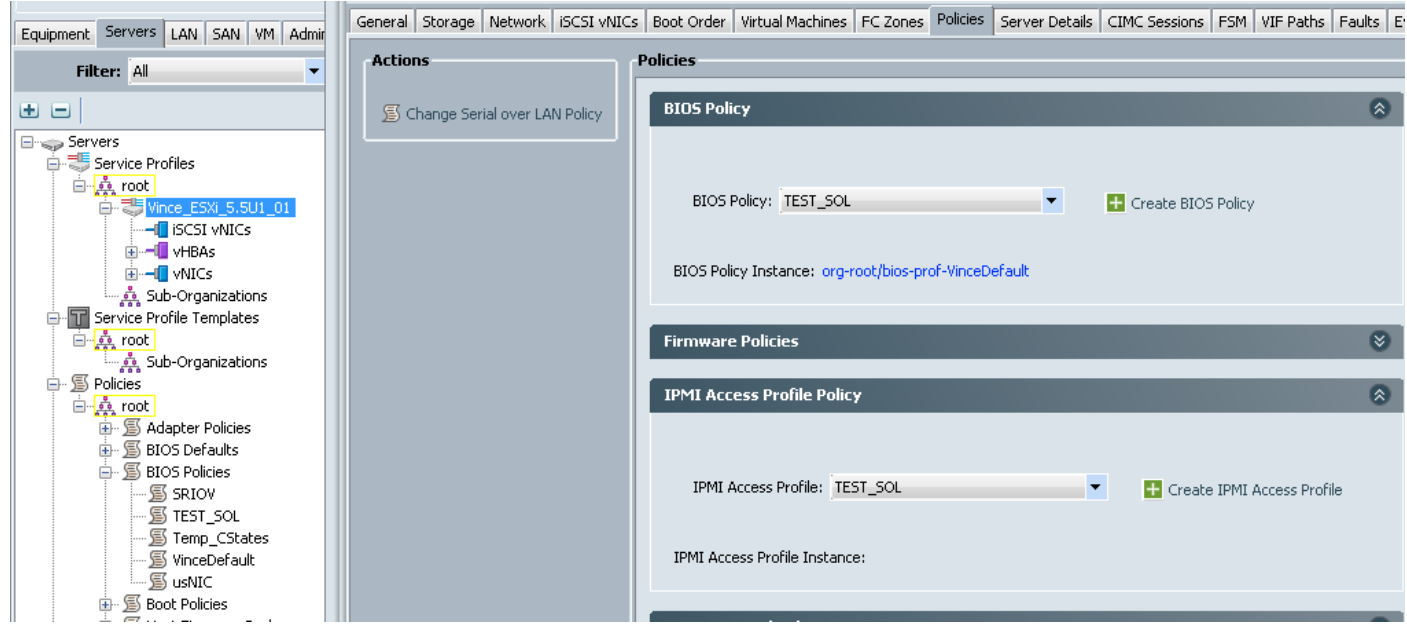

Voor het SoL Policy moet je de link Handelingen kiezen aan de linkerkant van het tabblad Beleid.

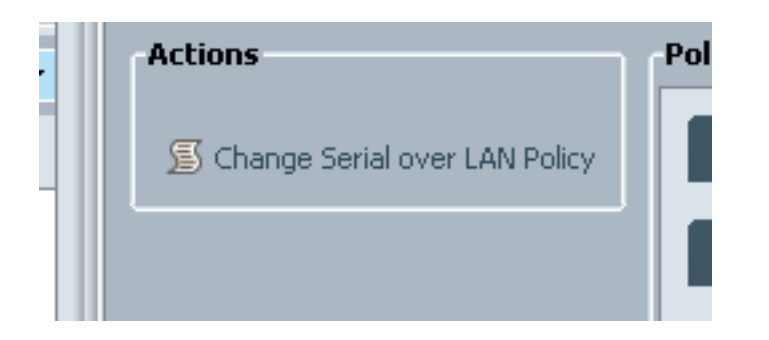

Het volgende vakje bij de keuze van het beleid geeft u aan.

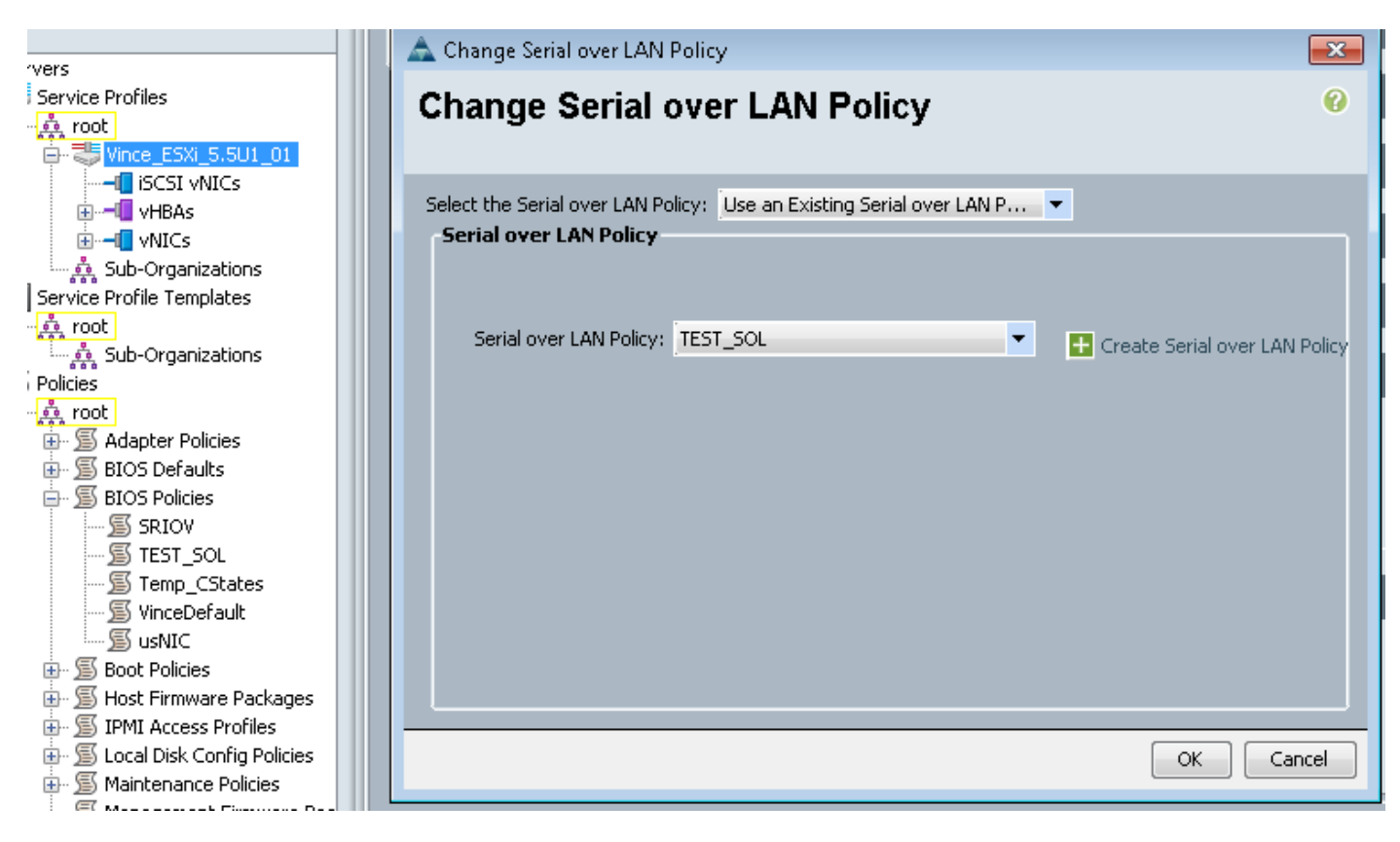

Dit verschijnt dan zoals hieronder wordt getoond:

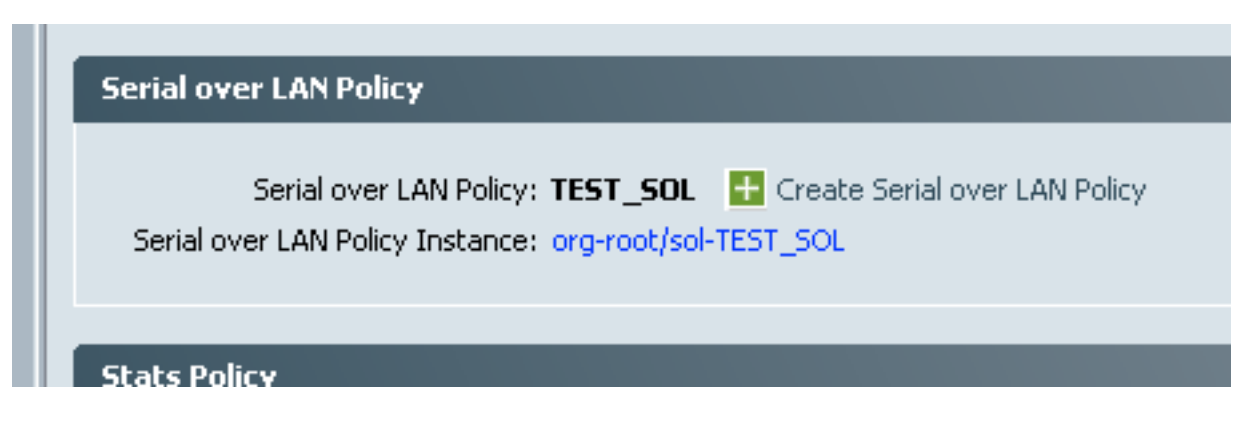

#### SoL testen

U bent nu klaar om deze functie te gebruiken. Neem het IP-adres van de KVM. Op 2.2(1c), kunt u op de dubbele pijl klikken om het IP-adres te zien. U kunt de IP ook vanuit het IP-adres van het beheer zien op het tabblad Algemeen in uw serviceprofiel of onder het tabblad CIMC onder de optie Voorbeelden van de bladeswitch-apparatuur.

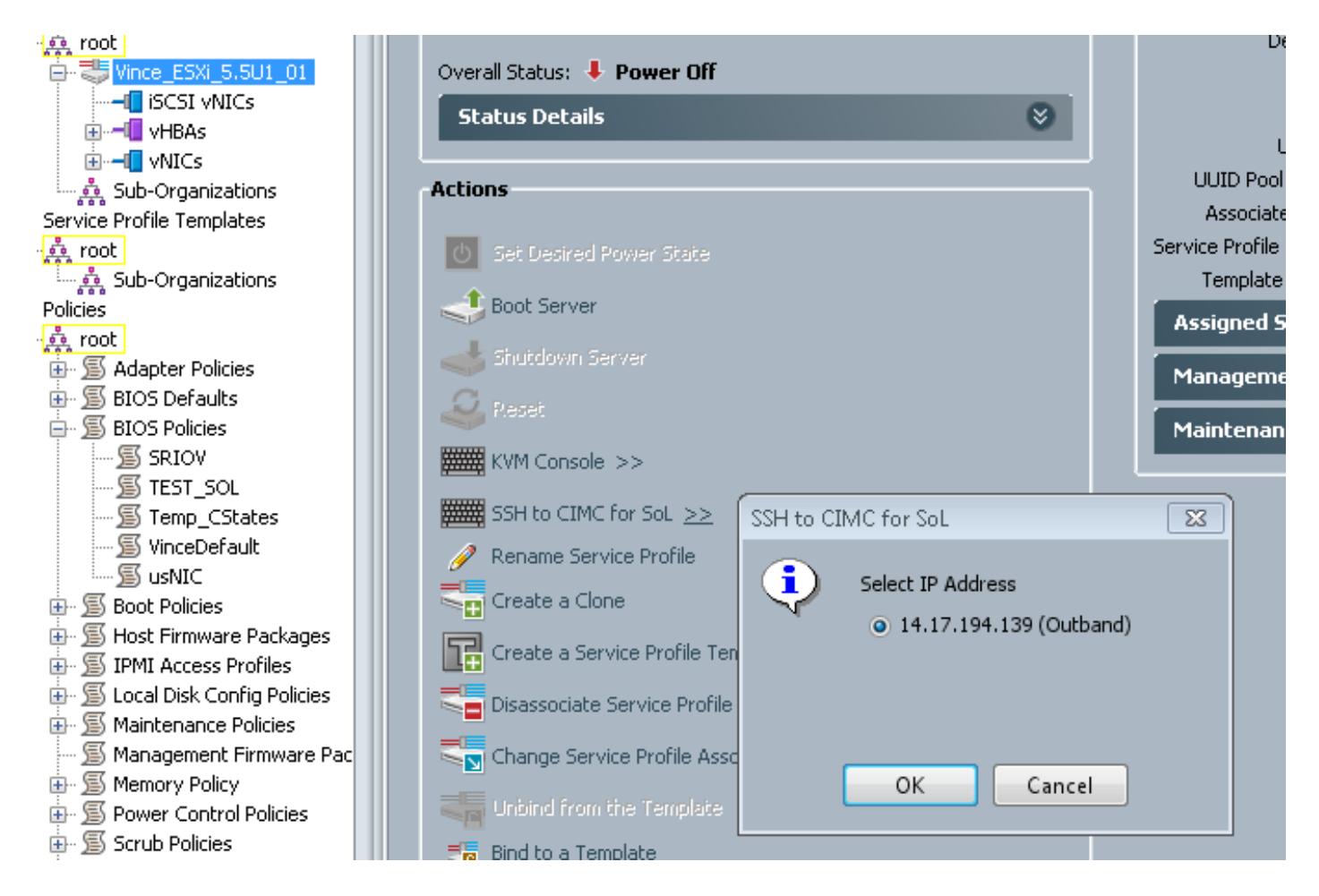

Hier zie je dat wanneer SSH op standaardpoort 22 in de KVM IP stapt, u nu de uitvoer van het lemmet via de serieel tunneling via LAN krijgt.

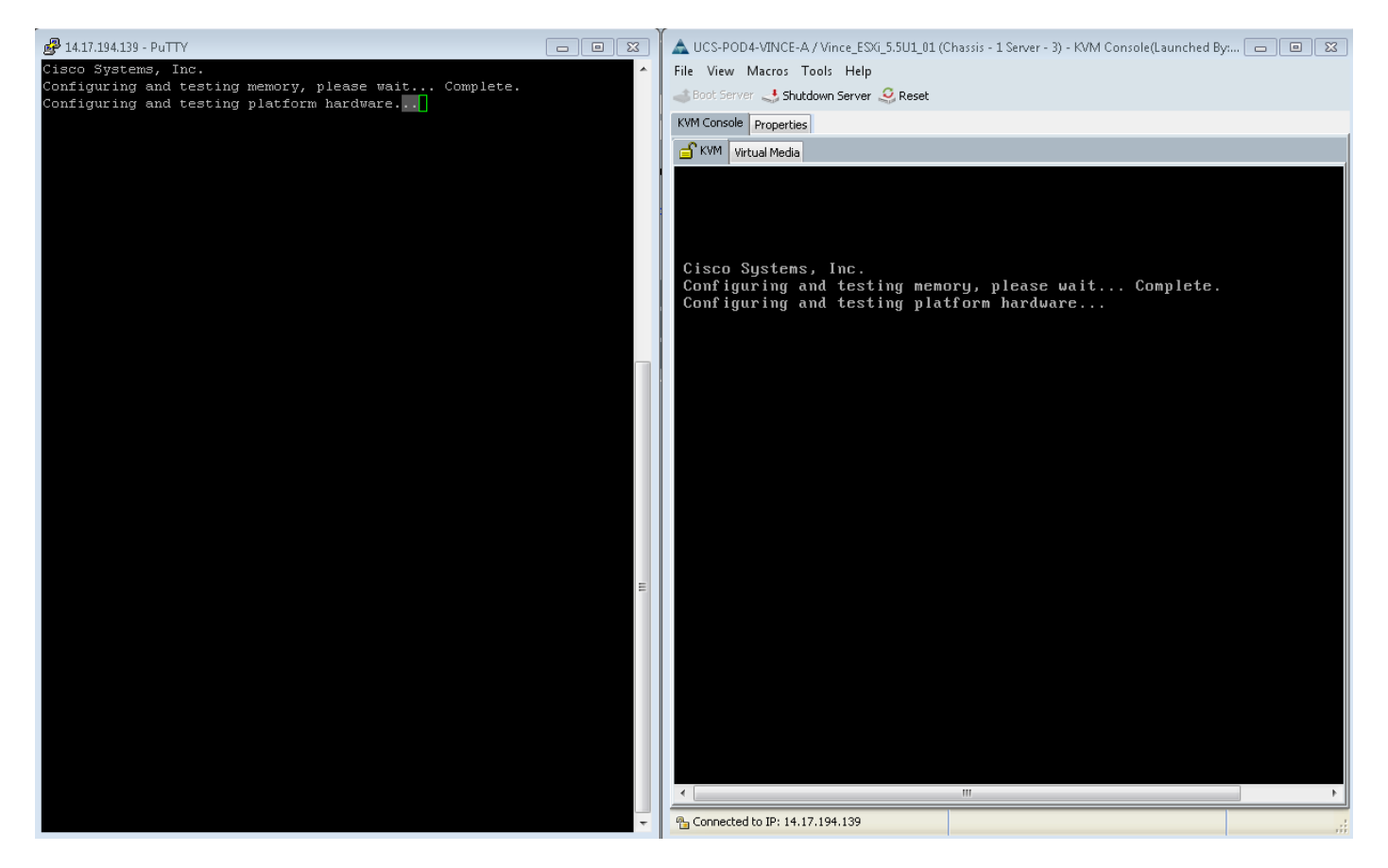

VMware start niet helemaal omhoog. Je gaat naar alt-F12 om te zien wat de kern houtkap is. U vindt echter dat de logbestanden aan de rechterkant van het scherm zijn ingekort.

Om de volledige logbestanden te verkrijgen tijdens de start, kunt u de bovenstaande stappen uitvoeren en vervolgens de VMware-documentatie volgen [waarmee](http://kb.vmware.com/selfservice/microsites/search.do?language=en_US&cmd=displayKC&externalId=1030667) u [seriële loggen voor ESX en](http://kb.vmware.com/selfservice/microsites/search.do?language=en_US&cmd=displayKC&externalId=1030667) [ESXi 4.1 \(1030667\)](http://kb.vmware.com/selfservice/microsites/search.do?language=en_US&cmd=displayKC&externalId=1030667) kunt doorsturen naar de seriële poort.

- Merk op dat seriële poort 1 in VMware naar onze seriële poort A zal indelen.

Raadpleeg voor ESXi 5.x deze KB:

[Toestellen van seriële regel-vastlegging voor ESXi 5.x](http://kb.vmware.com/selfservice/microsites/search.do?language=en_US&cmd=displayKC&externalId=1033888)